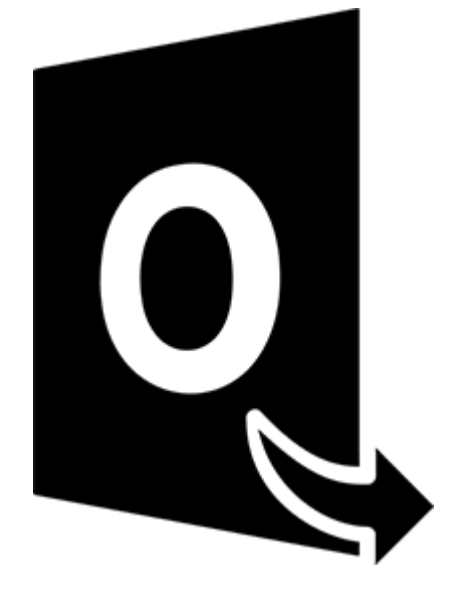

# **Stellar Converter for OST**

**Installation Guide 10.0**

# **1.1. About Stellar Converter for OST**

**Stellar Converter for OST,** offers a complete solution to convert OST files to multiple formats with all its mailbox content such as e-mails, attachments, contacts, calendars, tasks, notes and journals. The software also supports compression and splitting of the PST files before saving.

After converting the OST file, the software shows its original content. All folders from the original OST file gets displayed along with their content in a three-pane structure.

#### **Key features:**

- **Supported Output Formats** Option to save in Live Exchange Server, Office 365, Outlook Profile, new PST, DBX, MBOX, MSG, EML, RTF, HTML, and PDF formats.
- **Batch Conversion** Provides an option to convert multiple OST files to PST files in a single conversion cycle.
- **Selective Conversion** Provides option to only save selected emails as per requirement.
- **Encrypted Files Support** Supports conversion of encrypted OST files.
- **Recover Deleted E-mails** Supports preview and conversion of deleted items.
- **Find Option** Provides search option to find emails faster.
- **Resume Function** Option to save scanned information to resume the process at a later stage.
- **Compress and Split PST files** Option to compress or split the files and save in PST file format.
- **Preview Before Saving** Provides a preview of converted mail items in a 3-pane structure.
- **Save Contacts** Option to save all contacts in CSV file format.
- **Quick Save Option** Right-click and save emails in MSG, EML, RTF, HTML, and PDF from preview section itself.
- **Source OST File Support** Supports MS Outlook 2019, 2016, 2013, 2010 and 2007 OST files.
- **MS Office Support** Supports MS Office 2019, 2016, 2013, 2010 and 2007.
- **Operating System** Compatible with Windows 10, Windows 8.1, Windows 8 and Windows 7.

# **1.3. Stellar Support**

Our **Technical Support** professionals will give solutions for all your queries related to **Stellar** products.

You can either call us or go online to our support section at [http://stellarinfo.com/support/](http://www.stellarinfo.com/support/)

For price details and to place the order, click [https://www.stellarinfo.com/email-repair/convert-ost-pst/buy-](https://www.stellarinfo.com/email-repair/convert-ost-pst/buy-now.php)

#### [now.php](https://www.stellarinfo.com/email-repair/convert-ost-pst/buy-now.php)

Chat Live with an **Online** technician at<http://www.stellarinfo.com/>

Search in our extensive **Knowledgebase** at [http://www.stellarinfo.com/support/kb](http://www.stellarinfo.com/support/kb/)

Submit enquiry at<http://www.stellarinfo.com/support/enquiry.php>

Send e-mail to **Stellar Support** at [support@stellarinfo.com](mailto:support@stellarinfo.com?)

# **1.4. Legal Notices**

### **Copyright**

Stellar Converter for OST software, accompanied user manual and documentation are copyright of Stellar Information Technology Private Limited, with all rights reserved. Under the copyright laws, this user manual cannot be reproduced in any form without the prior written permission of Stellar Information Technology Private Limited. No Patent Liability is assumed, however, with respect to the use of the information contained herein.

**Copyright © Stellar Information Technology Private Limited. All rights reserved.**

### **Disclaimer**

The Information contained in this manual, including but not limited to any product specifications, is subject to change without notice.

**STELLAR INFORMATION TECHNOLOGY PRIVATE LIMITED PROVIDES NO WARRANTY WITH REGARD TO THIS MANUAL OR ANY OTHER INFORMATION CONTAINED HEREIN AND HEREBY EXPRESSLY DISCLAIMS ANY IMPLIED WARRANTIES OF MERCHANTABILITY OR FITNESS FOR ANY PARTICULAR PURPOSE WITH REGARD TO ANY OF THE FOREGOING STELLAR INFORMATION TECHNOLOGY PRIVATE LIMITED ASSUMES NO LIABILITY FOR ANY DAMAGES INCURRED DIRECTLY OR INDIRECTLY FROM ANY TECHNICAL OR TYPOGRAPHICAL ERRORS OR OMISSIONS CONTAINED HEREIN OR FOR DISCREPANCIES BETWEEN THE PRODUCT AND THE MANUAL. IN NO EVENT SHALL STELLAR INFORMATION TECHNOLOGY PRIVATE LIMITED, BE LIABLE FOR ANY INCIDENTAL, CONSEQUENTIAL SPECIAL, OR EXEMPLARY DAMAGES, WHETHER BASED ON TORT, CONTRACT OR OTHERWISE, ARISING OUT OF OR IN CONNECTION WITH THIS MANUAL OR ANY OTHER INFORMATION CONTAINED HEREIN OR THE USE THEREOF.**

### **Trademarks**

Stellar Converter for OST® is a registered trademark of Stellar Information Technology Private Limited. Windows 7®, Windows 8®, Windows 10® are registered trademarks of Microsoft® Corporation Inc.

All Trademarks Acknowledged.

All other brands and product names are trademarks or registered trademarks of their respective companies.

# **License Agreement - Stellar Converter for OST**

### **Stellar Converter for OST**

Copyright © Stellar Information Technology Private Limited. INDIA

### [www.stellarinfo.com](http://www.stellarinfo.com/)

All rights reserved.

All product names mentioned herein are the trademarks of their respective owners.

This license applies to the standard-licensed version of Stellar Converter for OST.

### **Your Agreement to this License**

You should carefully read the following terms and conditions before using, installing or distributing this software, unless you have a different license agreement signed by Stellar Information Technology Private Limited.

If you do not agree to all of the terms and conditions of this License then do not copy, install, distribute or use any copy of Stellar Converter for OST with which this License is included, you may return the complete package unused without requesting an activation key within 30 days after purchase for a full refund of your payment.

The terms and conditions of this License describe the permitted use and users of each Licensed Copy of Stellar Converter for OST. For purposes of this License, if you have a valid single-user license, you have the right to use a single Licensed Copy of Stellar Converter for OST. If you or your organization has a valid multi-user license, then you or your organization has the right to use up to a number of Licensed Copies of Stellar Converter for OST equal to the number of copies indicated in the documents issued by Stellar when granting the license.

### **Scope of License**

Each Licensed Copy of Stellar Converter for OST may either be used by a single person or used nonsimultaneously by multiple people who use the software personally installed on a single workstation. This is not a concurrent use license.

All rights of any kind in Stellar Converter for OST, which are not expressly granted in this license, are entirely and exclusively reserved to and by Stellar Information Technology Private Limited. You shall not rent, lease, modify, translate, reverse engineer, decompile, disassemble or create derivative works based on Stellar Converter for OST nor permit anyone else to do so. You shall not make access to Stellar Converter for OST available to others in connection with a service bureau, application service provider or similar business nor permit anyone else to do so.

### **Warranty Disclaimers and Liability Limitations**

Stellar Converter for OST and all accompanying software, files, data and materials are distributed and provided AS IS and with no warranties of any kind, whether expressed or implied. You acknowledge that good data processing procedure dictates that any program including Stellar Converter for OST must be thoroughly tested with non-critical data before there is any reliance on it and you hereby assume the entire risk of all use of the copies of Stellar Converter for OST covered by this License. This disclaimer of warranty constitutes an essential part of this License. In addition, in no event does Stellar authorize you or anyone else to use Stellar Converter for OST in applications or systems where its failure to perform can reasonably be expected to result in a significant physical injury or in loss of life. Any such use is entirely at your own risk and you would not hold Stellar responsible for any and all claims or losses relating to such unauthorized use.

In no event shall Stellar Information Technology Private Limited or its suppliers be liable for any special, incidental, indirect, or consequential damages whatsoever (including, without limitation, damages for loss of business profits, business interruption, loss of business information, or any other pecuniary loss) arising out of the use of or inability to use the software product or the provision of or failure to provide support services, even if Stellar Information Technology Private Limited has been advised of the possibility of such damages. In any case, Stellar Information Technology Private Limited's entire liability under any provision shall be limited to the amount actually paid by you for the software product.

### **General**

This License is the complete statement of the agreement between the parties on the subject matter and merges and supersedes all other or prior understandings, purchase orders, agreements and arrangements. This License shall be governed by the laws of the State of Delhi, India. Exclusive jurisdiction and venue for all matters relating to this License shall be in courts and fora located in the State of Delhi, India and you consent to such jurisdiction and venue. There are no third party beneficiaries of any promises, obligations or representations made by Stellar herein. Any waiver by Stellar of any violation of this License by you shall not constitute nor contribute to a waiver by Stellar of any other or future violation of the same provision or any other provision of this License.

**Copyright © Stellar Information Technology Private Limited. All rights reserved.**

# **1.5. About Stellar**

**Stellar** is the world's foremost Data Care Corporation, with expertise in Data Recovery, Data Erasure, Mailbox Conversion, and File Repair software and services. Stellar has been in existence from past 25+ years and is a customer-centric, critically acclaimed, global data recovery, data migration & erasure solutions provider with cost-effective solutions available for large corporate, SMEs & Home Users.

**Stellar** has a strong presence across USA, Europe & Asia.

# **Product Line:**

**Stellar** provides a wide range of Do It Yourself (DIY) Software for Consumer as well as Software for Businesses:

# **Data Recovery File Repair bata Erasure**

*The most comprehensive range of file repair software for Windows, Mac and Linux.* 

*The widest range of data recovery software that helps you recover your valued data lost after accidental format, virus problems, software malfunction, file/directory deletion, or even sabotage!*

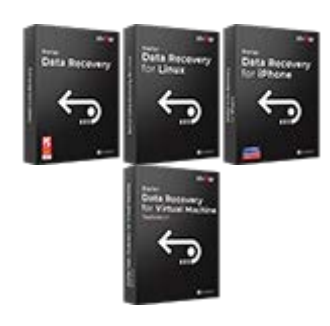

[Know More -->](https://www.stellarinfo.com/file-repair/file-repair-software.php) Know More -->

**Email Repair &** 

*Recover your files, which have been infected by viruses, malwares or have been damaged by improper shutdown and other corruption-related issues.*

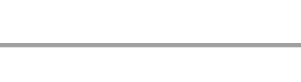

*Best software for IT assets disposition. Secure and erase variety of storage media and files from PC/Laptop, Servers, Rack Drives or Mobile devices. Data once erased cannot be recovered by using any data recovery software or service.* 

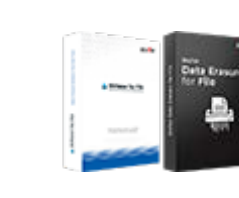

[Know More -->](https://www.stellarinfo.com/data-erasure/data-eraser-windows.php)

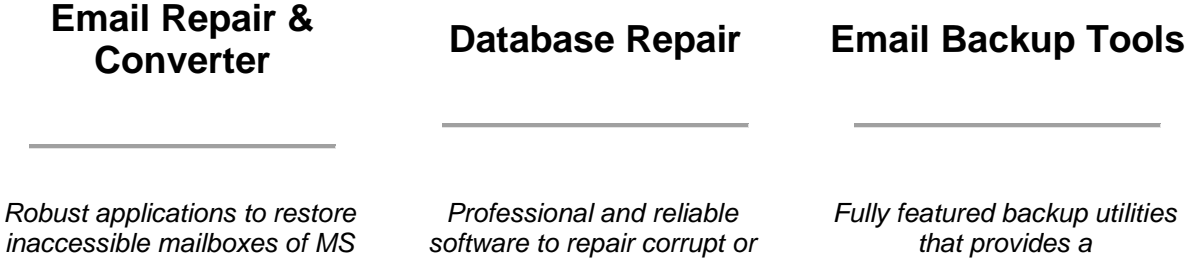

*Exchange, Outlook, AppleMail, Thunderbird, Eudora, Spicebird, Entourage, and Pocomail mailbox. Also, tools to convert mailboxes and database files from one format to another.*

*damaged database for Microsoft SQL Server, QuickBooks®, Microsoft Access, SQLite and many more.*

*comprehensive solution in case of any disaster. These software facilitates taking back up of all your mails, contacts, tasks, notes, calendar entries, journals etc. with full & incremental backup options.*

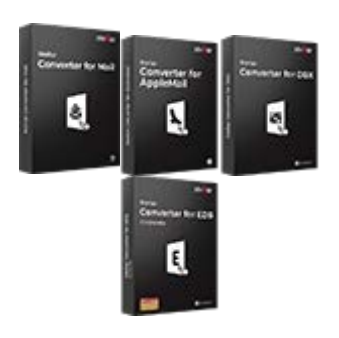

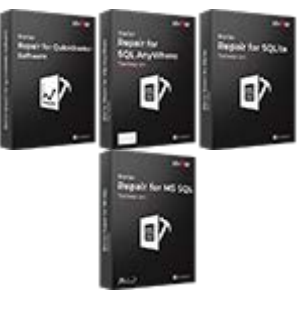

[Know More](https://www.stellarinfo.com/mail-recovery.php) --> [Know More -->](https://www.stellarinfo.com/backup-mail.php) Know More --> Know More -->

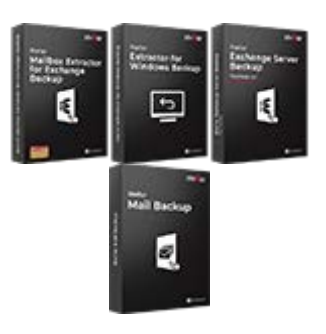

## **Photo and Video Tools Utility Tools Stellar Toolkits**

*Professional tools to rebuild damaged or corrupt photos, videos, audios, and other multimedia files, from Window and Mac systems. Recover files from hard drives, memory cards, iPods, USB flash drives, digital cameras, IBM Micro Drives and more.*

*A range of utility software such as SpeedUp Mac, Drive Clone and Partition Manager for Mac systems as well as Password Recovery for Windows and Password Recovery for Windows Server based systems*

*Stellar also provides toolkits that are combination of Powerful Tools Designed for Data Recovery, File repair, Mailbox repair and File Conversion. All in one power packed toolkits to meet the need of every business.*

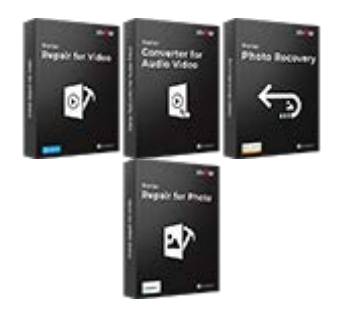

[Know More -->](https://www.stellarinfo.com/consumer.php)

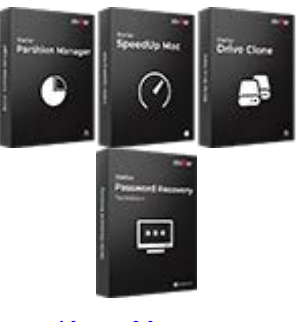

[Know More -->](https://www.stellarinfo.com/toolkit.php) Know More -->

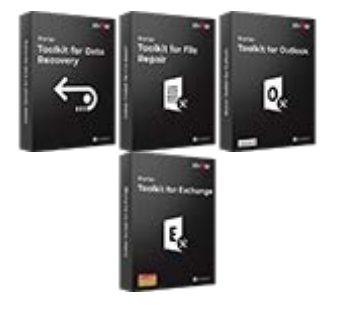

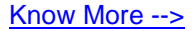

*For more information about us, please visit [www.stellarinfo.com.](http://www.stellarinfo.com/)*

# **2. Getting Started**

**Stellar Converter for OST** converts OST files and saves them to your preferred location as a PST file. It shows the content of the converted OST file in a three-pane structure. After the scanning process, all the converted emails, notes, journals, tasks, calendar entries and contacts get displayed in **Stellar Converter for OST** window.

- 2.1. Installation Procedure
- 2.2. Launching the Software
- 2.3. User Interface
- 2.4. Ordering the Software
- 2.5. Activating the Software
- 2.6. Updating the Software

# **2.1. Installation Procedure**

Before installing the software, ensure that your system meets the minimum system requirements.

### **Minimum System Requirements**

- **Processor**: Pentium Class
- **Operating System**: Windows 10 / Windows 8.1 / Windows 8 / Windows 7.
- **Memory**: 2 GB minimum (4 GB recommended)
- **Hard Disk:** 250 MB of free space
- **MS Outlook**: 2019 / 2016 / 2013 / 2010 / 2007
- **Internet Explorer**: Version 7.0 or later.

*Note: For saving the converted OST file you need to have MS Outlook installed in your system.*

*Note: For large files, it is recommended to have 64 bit Windows, 64 bit MS Outlook and 8 GB RAM.*

### **To install the software:**

- 1. Double-click **StellarConverterforOST.exe** executable file to start the installation. **Setup -** Stellar Converter for OST dialog box is displayed.
- 2. Click **Next**. **License Agreement** dialog box is displayed.
- 3. Choose **I accept the agreement** option. **Next** button will be enabled. Click **Next**. **Select Destination Location** dialog box is displayed.
- 4. Click **Browse** to select the destination path where the setup files get stored. Click **Next**. **Select Start Menu Folder** dialog box is displayed.
- 5. Click **Browse** to provide a path for program's shortcuts. Click **Next**. **Select Additional Tasks** dialog box is displayed.
- 6. Select check boxes as per your choice. Click **Next**. **Ready to Install** dialog box is displayed.
- 7. Review your selections. Click **Back** if you want to change them. Click **Install** to start the installation. The Installing window shows the installation process.
- 8. On completion of the installation process, **Completing the Stellar Converter for OST Setup Wizard** window is displayed. Click **Finish**.

**Note:** Clear **Launch Stellar Converter for OST** check box to prevent the software from launching automatically.

*Note: If you have Stellar Converter for OST application installed in your system and you have to reinstall MS Outlook/Office for any reason, in that case you need to reinstall the Stellar Converter for OST as well.*

# **2.2. Launching the Software**

### **To launch Stellar Converter for OST in Windows 10:**

- Click Start icon -> All apps -> **Stellar Converter for OST** -> Stellar Converter for OST . Or,
- Double click **Stellar Converter for OST** icon on the desktop. Or,
- Click **Stellar Converter for OST** tile on the home screen.

#### **To launch Stellar Converter for OST in Windows 8.1 / 8:**

- Click **Stellar Converter for OST** tile on the home screen. Or,
- Double click **Stellar Converter for OST** icon on the desktop.

### **To launch Stellar Converter for OST in Windows 7:**

- Click Start -> Programs -> **Stellar Converter for OST** -> **Stellar Converter for OST**. Or,
- Double click **Stellar Converter for OST** icon on the desktop. Or,
- Click **Stellar Converter for OST** icon in Quick Launch.

# **2.3. User Interface**

**Stellar Converter for OST** has a simple and easy to use Graphical User Interface (GUI). The GUI of Stellar Converter for OST resembles the GUI of MS Office 2016.

After launching the software, the main user interface appears as shown below:

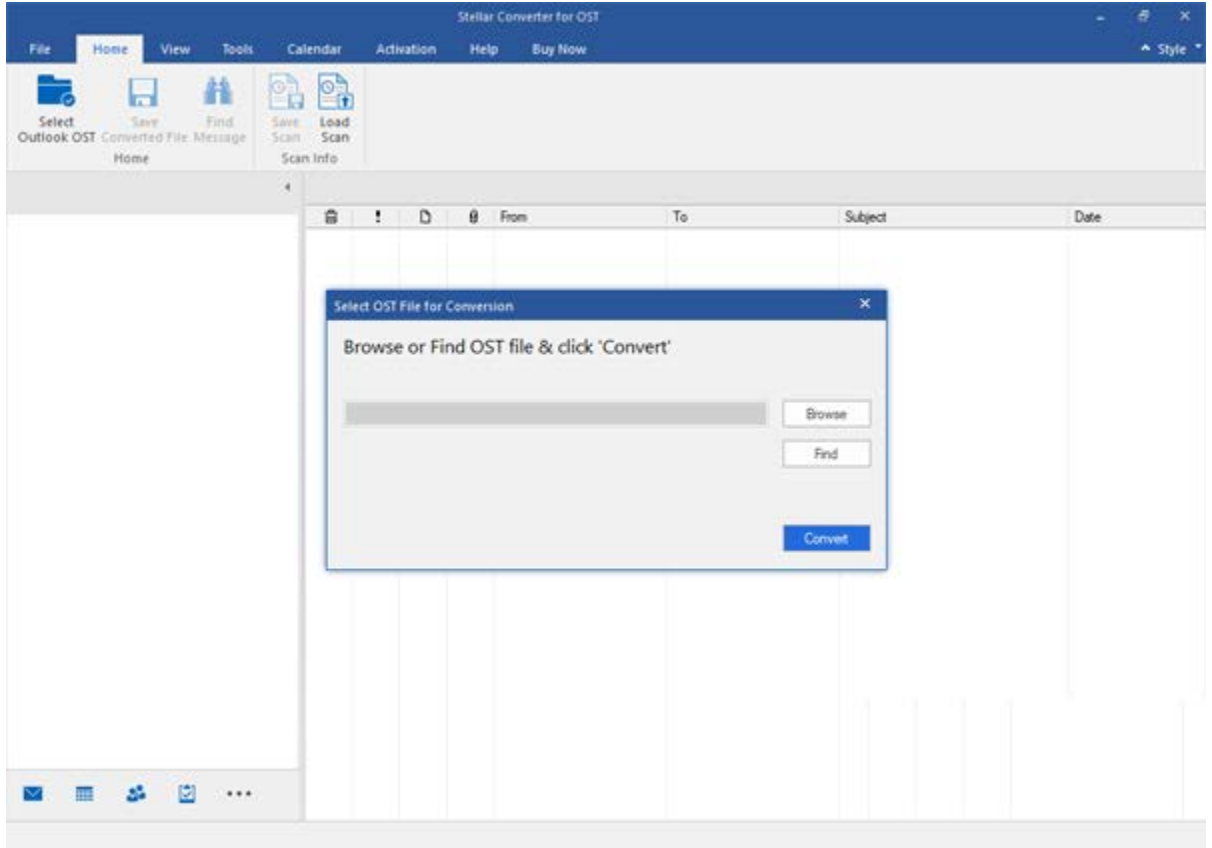

The user interface contains Ribbons and buttons that allow you to access various features of the software with ease.

When you start **Stellar Converter for OST,** the **Select OST File for Conversion** dialog box opens as shown below:

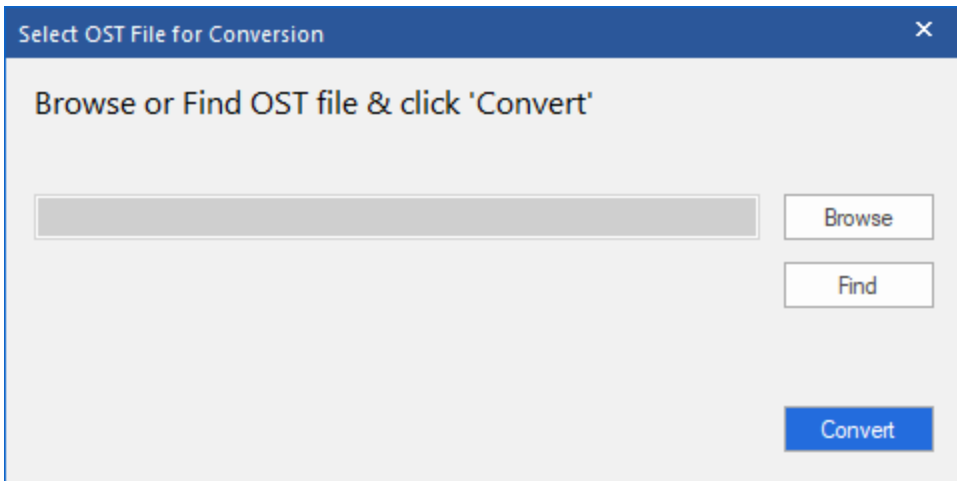

To select an OST file, click on **Browse** button. Select the OST file that needs to be converted and then click **Convert** to initiate the conversion process.

**Stellar Converter for OST** also allows you to find files, in case you don't know the location of the OST file, you want to convert. Click on **Find** button, **Find OST File** dialog box opens. Use **Look in** to specify the drive in which you wish to search for OST files, and then click **Find** to search for files.

**Note**: *We can view Select OST File for Conversion dialog box by selecting Select Outlook OST in the File menu.*

# **2.3.1. Ribbons**

#### **File**

#### **Select Outlook OST**

Opens **Select OST File for Conversion** dialog box, using which you can select/search for OST files.

#### **Save Converted File**

It saves the converted file at your specified location.

#### **Exit**

Use this option to close the application.

#### **Home**

#### **Select Outlook OST**

# Open **Select OST File for Conversion**

dialog, using which you can select/search for OST files**.**

#### **Save Converted File**

It Saves the converted file at your specified location

#### **Find Message**

Use this option to search for specific emails and messages from the list of the scanned emails.

#### **Save Scan**

Use this option to save the scanned information of file.

#### **Load Scan**

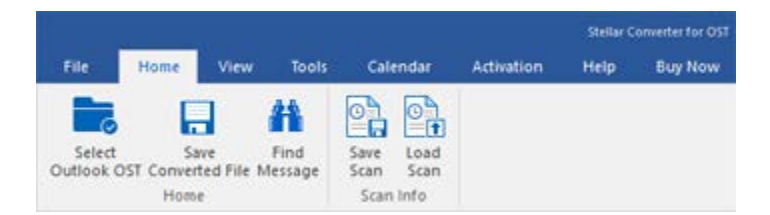

#### **Home Ribbon**

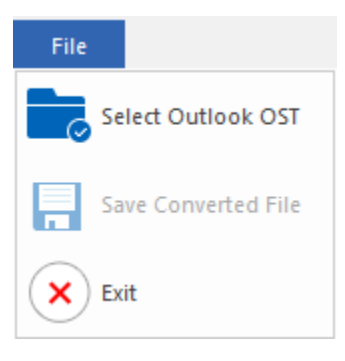

**File Ribbon**

Use this option to load the saved scan file.

#### **View**

#### **Switch Reading Pane**

Use this option to switch between horizontal and vertical views of the reading pane.

#### **Log Report**

Use this option to view the log report.

### **Tools**

**Update Wizard**

Use this option update your software

#### **Tools Ribbon**

### **Calendar**

#### **Day**

Use this option to list all the entries of a particular day from the list of the scanned emails.

#### **Work Week**

Use this option to list all the entries of a work week (from Monday to Friday).

#### **Week**

Use this option to list all the entries of a week (from Monday to Sunday).

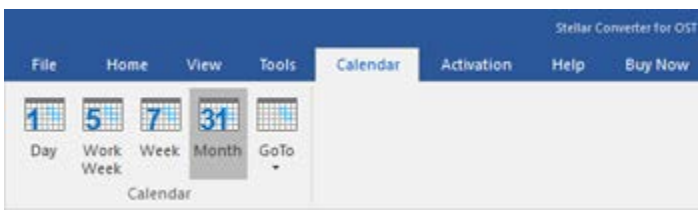

#### **Calendar Ribbon**

Stellar Converter for OST Home View Calendar Activation Help **Buy Now** Tools O Update<br>Wizard

Stellar Converter for OST File Home View Tools Calendar **Activation** Help **Buy Now** Ξ Log Switch Reading Pane Report View

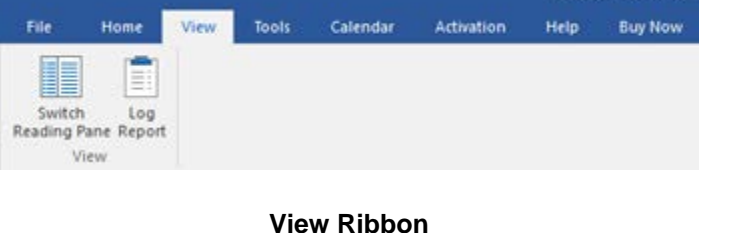

### **Month**

Use this option to list all the entries for a particular month.

#### **GoTo**

Use this option to list all the entries of the current date or any particular date.

### **Activation**

#### **Activation**

Use this option to activate the software after purchasing the software.

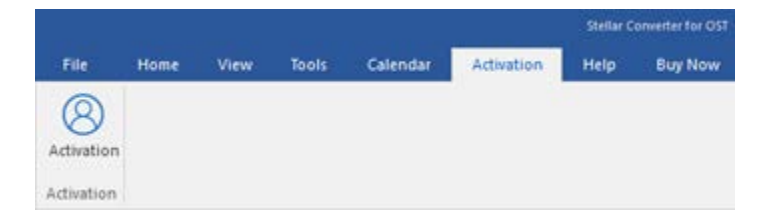

#### **Activation Ribbon**

#### **Help**

#### **Help Topics**

Use this option to open the help manual of the software.

#### **Knowledgebase**

Use this option to visit the [Knowledgebase](http://www.stellarinfo.com/support/kb/) articles of [stellarinfo.com](http://www.stellarinfo.com/)

### **Support**

Use this option to visit the [support page](http://www.stellarinfo.com/support/) of [stellarinfo.com](http://www.stellarinfo.com/)

#### **About**

Use this option to read information about the software.

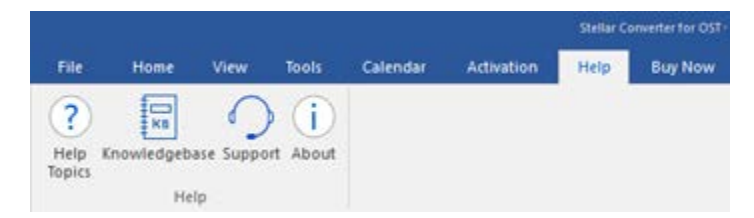

**Help Ribbon**

### **Buy Now**

#### **Buy Online**

Use this option to [buy](https://www.stellarinfo.com/email-repair/convert-ost-pst/buy-now.php) **Stellar** 

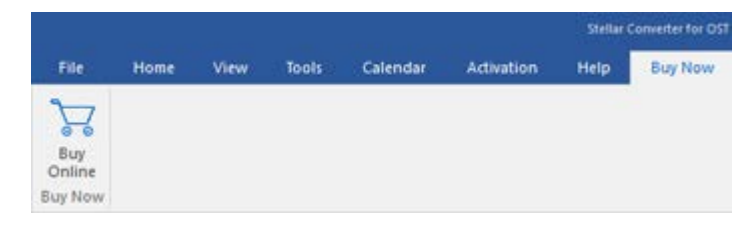

**Converter for OST**

### **Buy Now Ribbon**

### **Style**

Use this option to switch between various themes for the software, as per your choice. **Stellar Converter for OST** offers the following themes: **Office 2016 Colorful Theme, Office 2016 White Theme.**

v Style · Office 2016 Colorful Theme Office 2016 White Theme

**Style Ribbon**

# **2.3.2. Buttons**

**Stellar Converter for OST toolbar has following buttons/options:**

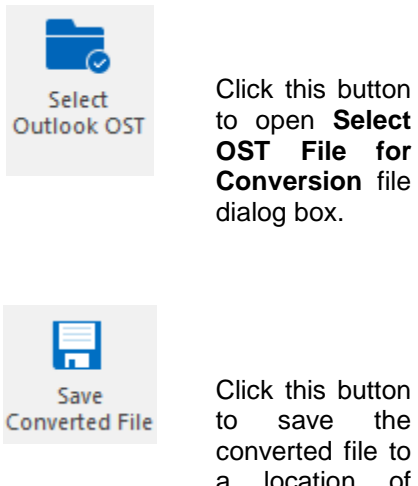

Click this button<br>to save the to save converted file to a location of your choice.

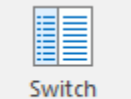

**Reading Pane** 

Click this button to switch between horizontal and vertical views of the reading pane. When you click on a folder in left-pane, by default, the right pane shows the details in horizontal columns. Click **Switch Reading Pane** button to change the position to vertical columns.

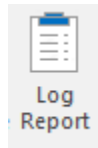

Click this button to view the **Log Report**, which contains the details of the conversion process.

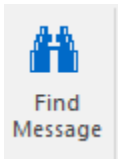

Click this button to open **Find Message** dialog box, using which you can search for specific<br>emails using emails sender's email, recipient's email, subject or date.

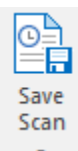

Click this button to save scanned information of files.

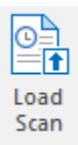

Click this button<br>to load the to load saved scan files.

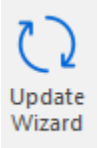

Click this button to update your<br>software. Use software. this option to check for both, major and minor versions of the software.

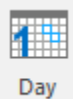

Click this button to list all the entries of one particular day from the list of<br>the scanned scanned emails.

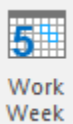

Click this button to list all the entries of a work week (from Monday to Friday).

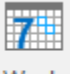

Week

Click this button to list all the entries of a week (from<br>Monday to Monday Sunday).

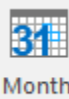

Click this button to list all the entries for a particular month.

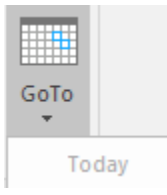

Click this button to list all the entries of the current date.

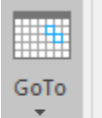

Today Go to Date Click this button to list all the entries on a particular day (any single day except current date).

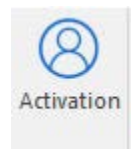

Click this button to activate the software after purchase.

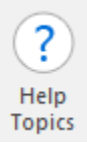

Click this button to open the help manual for **Stellar Converter for OST**.

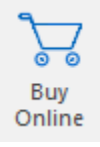

Click this button to purchase the software.

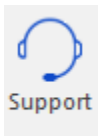

Click this button to open Stellar Information **Technology** Private Limited online support website.

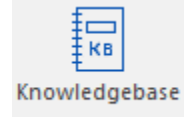

Click this button<br>to visit the visit Knowledgebase<br>articles of articles stellarinfo.com

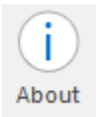

Click this button to read more information about the software.

# **2.4. Ordering the Software**

To know more about **Stellar Converter for OST**, click [here.](https://www.stellarinfo.com/convert-ost-to-pst.php)

To purchase the software online, please visit [https://www.stellarinfo.com/email-repair/convert-ost-pst/buy-](https://www.stellarinfo.com/email-repair/convert-ost-pst/buy-now.php)

#### [now.php](https://www.stellarinfo.com/email-repair/convert-ost-pst/buy-now.php)

Alternatively, click on **Buy Online** icon in **Buy Now** Menu on the **Menu Bar** to purchase the software online.

Select either of the methods given above to purchase the software.

Once the order is confirmed, you receive a registration key through e-mail. You require this key to activate the software.

# **2.5. Activating the Software**

The demo version is just for evaluation purpose and must be eventually activated to use the full functionality of the software. The software can be activated using the Activation Key which you will receive via email after purchasing the software.

#### **To activate the software:**

- 1. Run demo version of Stellar Converter for OST software.
- 2. On **Activation** menu, click **Activation** button. *Activation window is displayed as shown below:*

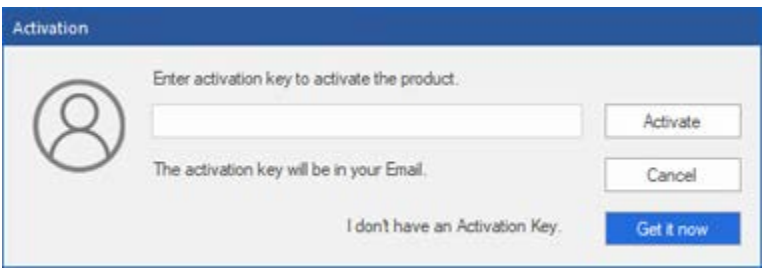

- 3. If you don't have the activation key, click **Get it now** button in the window to go online and purchase the product.
- 4. Once the order is confirmed, an Activation Key gets sent to the email provided.
- 5. Type the **Activation Key** (received through email after purchasing the product) and click Activate button (**Please ensure that you have an active Internet connection)**.

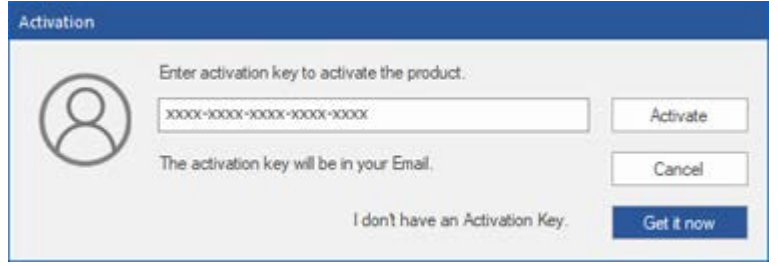

- 6. The software would automatically communicate with the license server to verify the entered key. If the key you entered is valid, the software will be activated successfully.
- 7. *'Activation Completed Successfully* ' message is displayed after the process gets completed successfully. Click **OK**

# **2.6. Updating the Software**

Stellar releases periodical software updates for **Stellar Converter for OST** software. You can update the software to keep it up-to-date. These updates can add new functionality, feature, service, or any other information that can improve the software. Update option of the application is capable of checking for latest updates. It check for both latest minor and major versions available online. You can easily download minor version through the update wizard. However, the major version, if available, has to be purchased. While updating the software, it's recommended to close all the running programs.

## **To update Stellar Converter for OST:**

- 1. Go to **Tools** option in **Menu Bar**. Click **Update Wizard**.
- 2. **Update Wizard** window will open. Click **Next**. The wizard will search for latest updates, and if it finds any new updates, a window will pop up indicating its availability.
- 3. Click **Next** and the software will download the files from the update server. When the process is complete, the software will upgrade to the latest version.

### **Live Update may not happen due to following reasons:**

- Internet connection failure.
- Updates are not available.
- Unable to download configuration files
- Unable to locate updated files or version
- Unable to locate executable file

**Note**: *If a major version is available, you need to purchase the software to upgrade it.*